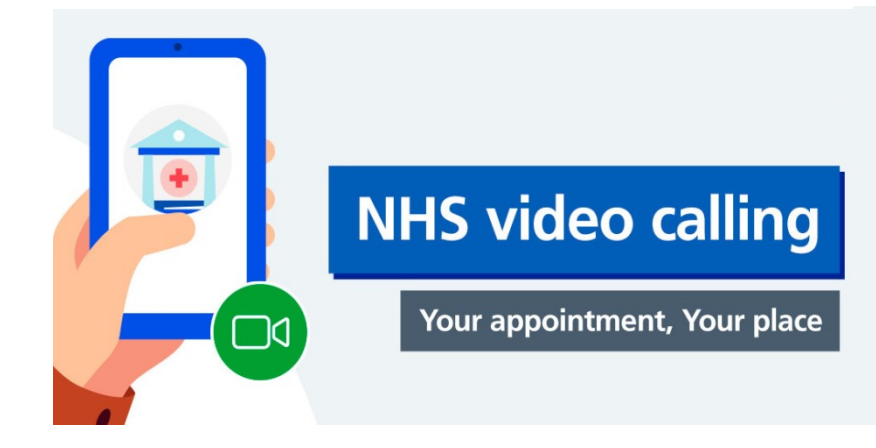

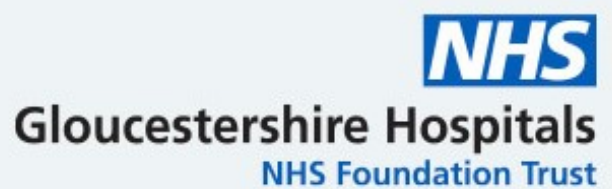

## **Hospital video appointments with a doctor or nurse**

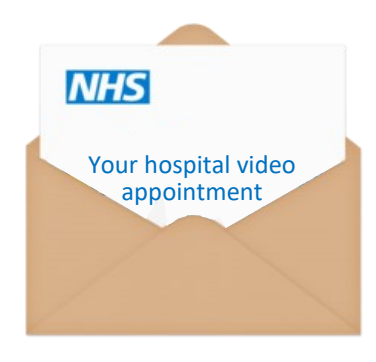

You have been told that you are having a hospital video appointment

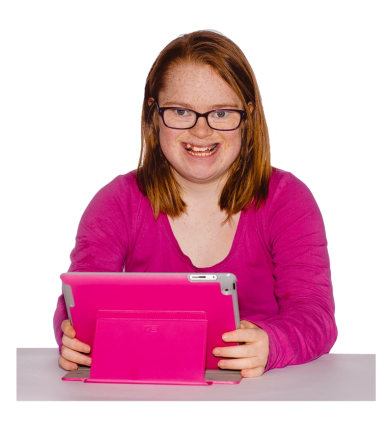

This means you can stay at home and have your appointment on your computer or iPad

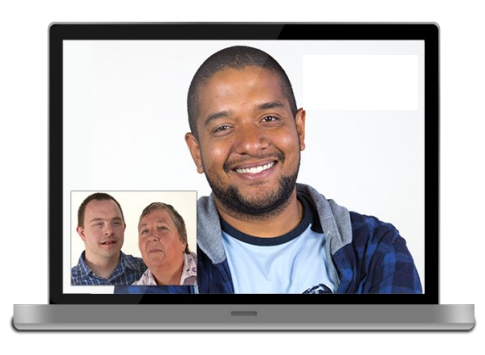

Computers and iPads have cameras and microphones. You and your doctor will see and hear each other

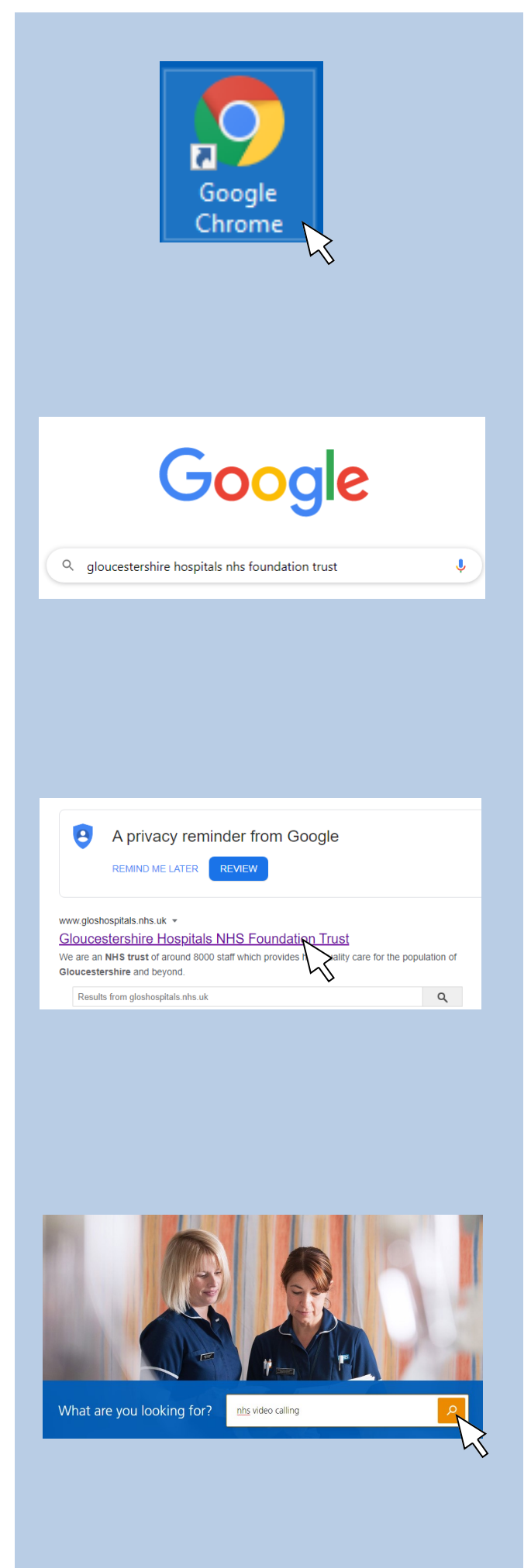

10 minutes before your appointment time, open Google Chrome on your computer or iPad

Type into the search bar: gloucestershire hospitals nhs foundation trust

Go onto our website by clicking on: Gloucestershire Hospitals NHS Foundation Trust

Type into our website search bar: 'NHS video calling', then click on the orange square

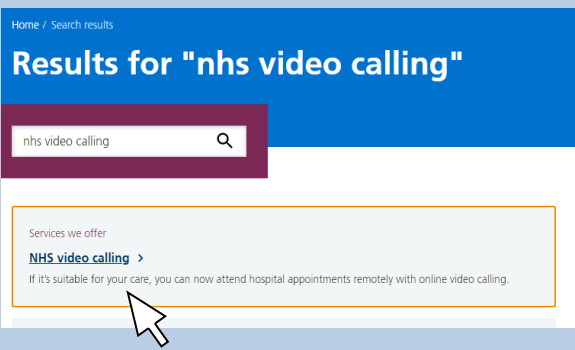

Scroll down to 'NHS video calling' shown in blue and click on it

You will now be on the NHS video calling webpage

## **NHS video calling**

If it's suitable for your care, you can now attend hospital appointments remotely with online video calling.

## On this page

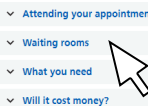

- w to make a call
- $\sim$  Troubleshooting

Click on 'Waiting rooms' and you will see a list of waiting rooms for different departments

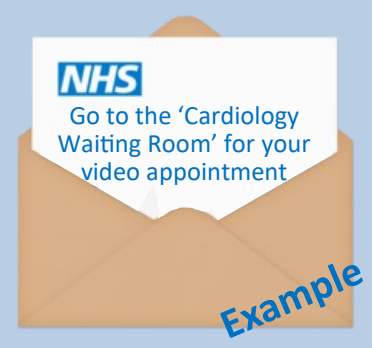

You will have been told which 'waiting room' to go to in your letter.

We are using 'Cardiology waiting room' as an example

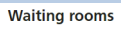

You will only be able to access an online appointment if you have received confirmation

- $\overline{A}$
- Acute medical initial assessment (AMIA) and ambulatory emergency care (AEC) waiting room Adoption and fostering waiting room
- Adult continence waiting room
- $\overline{B}$
- Breast care waiting room
- $\epsilon$
- Cardiology waiting room
- Care of the elderly waiting Care of the elderly waiting
- Community paediatrics waiting re
- Cotswold Fertility Unit waiting room

Look down the list until you see the waiting room from your letter

Click on it

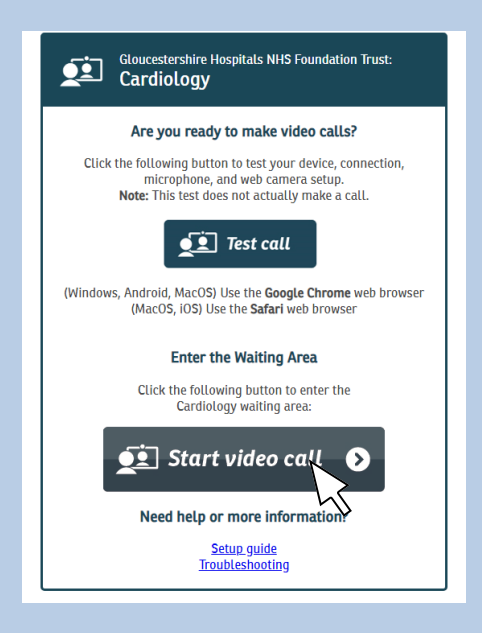

On the next screen click 'Start video call' and follow the instructions for testing your computer or iPad

Click 'Continue' or 'Yes' for each of the 4 computer tests

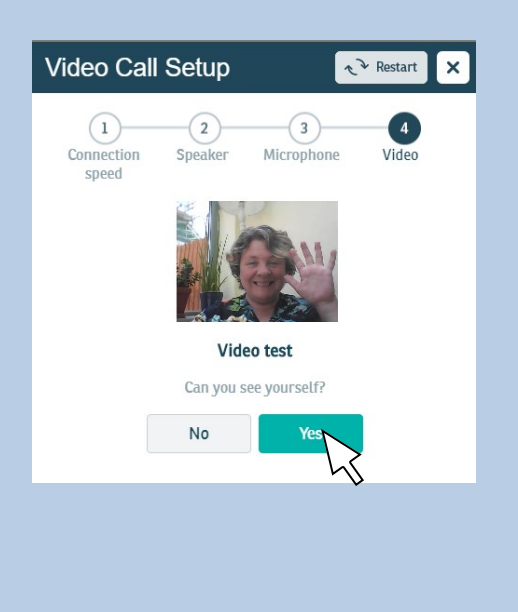

The last test is to make sure your camera is working

Click 'Yes'

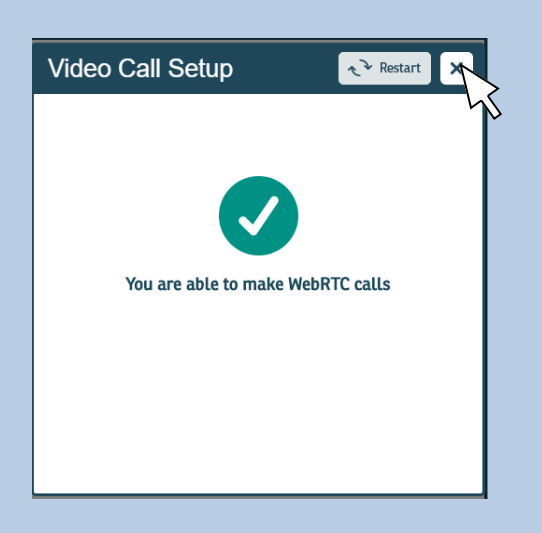

This will appear after the computer tests are finished.

Click the 'X' to move on

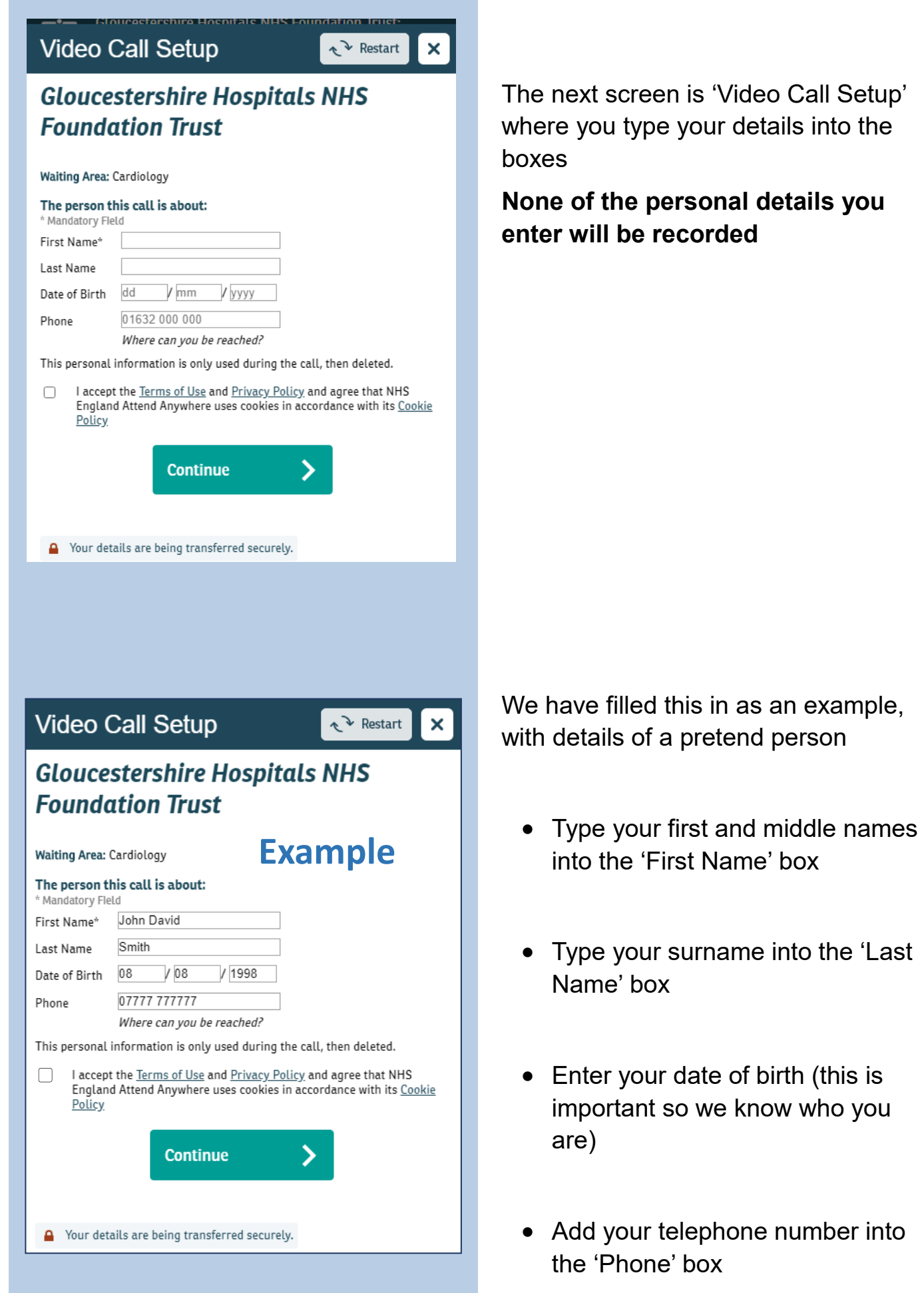

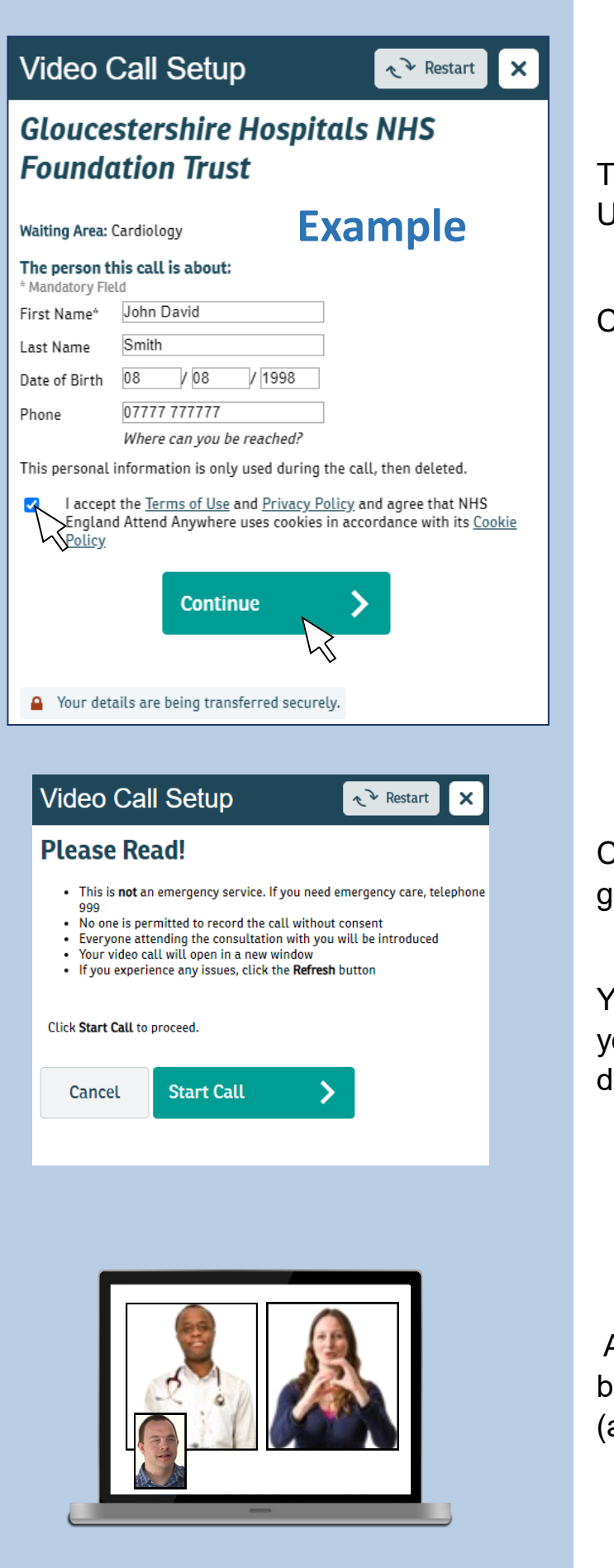

Tick the small box accepting 'Terms of Jse and Privacy Policy'

Click 'Continue'

Click 'Start Call' on the next screen to go into the waiting room.

You will see yourself on the screen until ou are 'collected' from here by the loctor or nurse

A British Sign Language interpreter will be in your appointment if you need one also by video link)

The doctor or nurse will end the appointment and you will leave the call